Step 1: Please go to teamwork website: http://portal.teamworks.wellsfargo.com/1/Social‐ Responsibility/CS/Pages/Give‐During‐the‐Campaign.aspx

Then Click on "Pledge Now" button on your upper right screen, if the web link doesn't work, please find "2017 Community Support Campaign" web link from your inrenal website

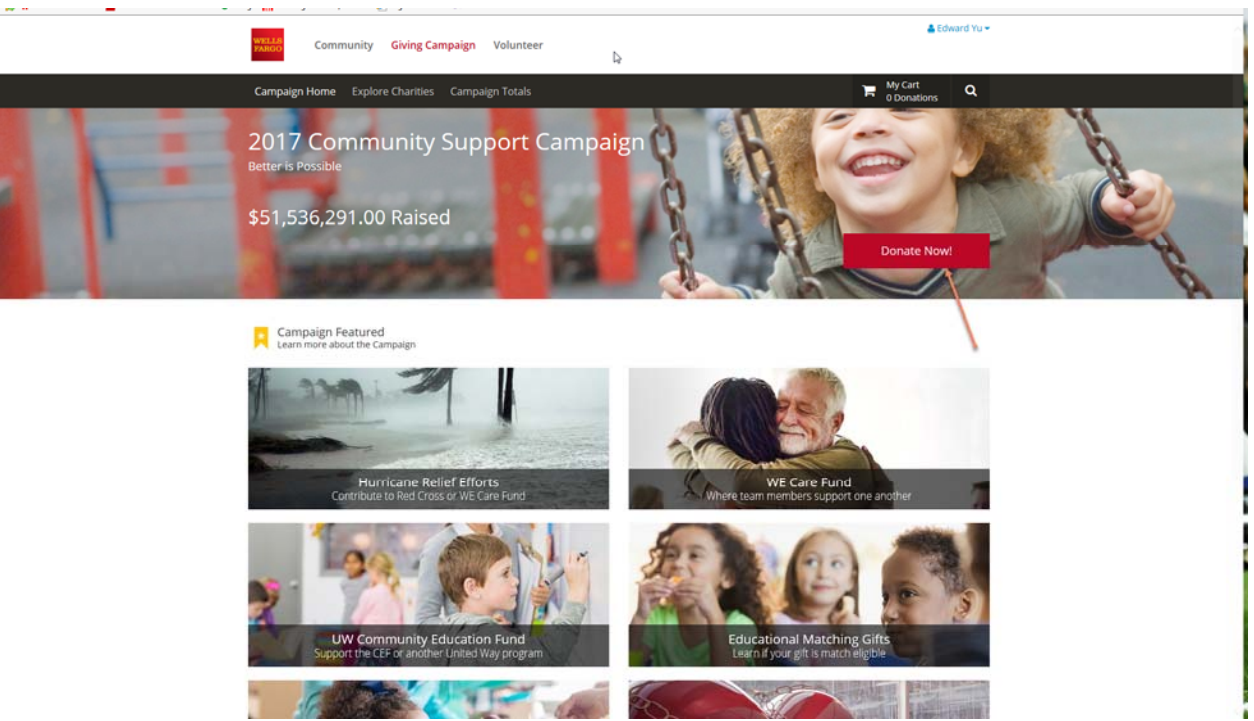

Step 2: After input your user name and password, you will see the following screen: then choose Donate Now

Step 3: In next screen, please type in **"Chinese Academy Inc"** then click on the magnified glass icon to search, please ignore all other fields; our school's information will pop up immediately appear below, then click on "View Profile" button

![](_page_1_Picture_146.jpeg)

Step 4: In the next screen, you will see our school's detailed information such as official name, address and our IRS tax id, you have 2 options:

- Make a New Donation
- > Log an Offline Donation

For most of our parents, you will choose "Log an offline Donation"; however, if you want to donate a little bit extra, you can choose "Make a New Donation",

![](_page_2_Picture_0.jpeg)

Step 5: Log an Offline Donation, please put in donation amount, Donation Date and Select Type, then click on"Add to My Cart" button

![](_page_2_Picture_97.jpeg)

In the next screen, please make sure click on "Checkout Now" button

![](_page_3_Picture_147.jpeg)

Finally, please click on "Apply Match and Checkout" button in the next screen

![](_page_3_Picture_148.jpeg)

Step 6: In the next screen, you need to submit the donation receipt which we attached a standard CCA receipt, you can fill in on your own, CCA will verify with Wells Fargo. Receipt number you can generate Receipt No. by yourself, use the date you donated + your child's birthdate, for example, if you donate on 09/10/2017 and your child birthday is 11/22/2006, the number is "201709101122", please save the file to PDF version and upload it

![](_page_4_Picture_58.jpeg)

Step 8:

 $\hbar$ 

2017 YourCause, LLC | Employee Engagement Solutions | Privacy Policy

Step 9: Please click on "Confirm and Finish", you should receive an email confirmation from WeCare shortly

![](_page_5_Picture_1.jpeg)

 $\label{eq:1} \begin{split} \textit{Common} & \textit{Hence} \mid \textit{Heip} \& \textit{Suppact} \\ \textit{2017} & \textit{YauxCuse}, \textit{LLC} \mid \textit{Empipage} \textit{Inpagmerer} \textit{Schubora} \mid \textit{Pimage} \textit{Pulay} \textit{Poley} \end{split}$